## Оглавление

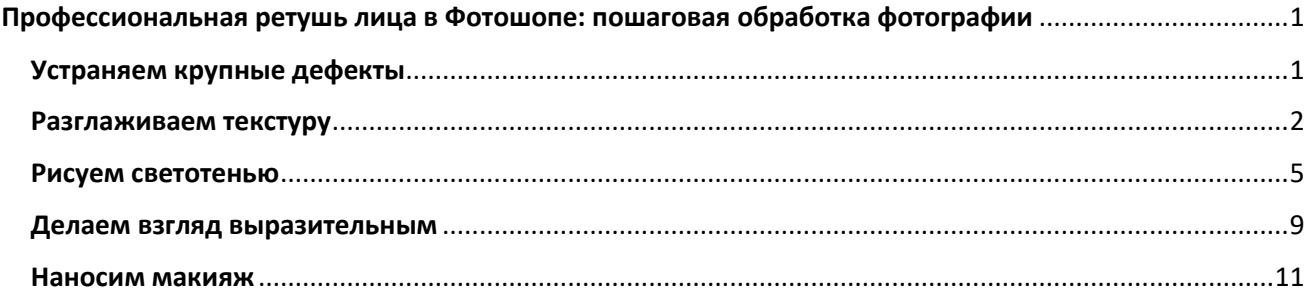

# <span id="page-0-0"></span>Профессиональная ретушь лица в Фотошопе: пошаговая обработка фотографии

Разберем методы, которыми ретушеры превращают модель в гламурную диву с обложки глянцевого журнала.

## <span id="page-0-1"></span>Устраняем крупные дефекты

Загрузите изображение в программу и сделайте дубликат слоя *(Ctrl+J).* Слева на панели инструментов выберите «Заплатку», обведите изъян и перетащите выделение на область с хорошей текстурой. Программа мгновенно заменит дефект на выбранный вами участок.

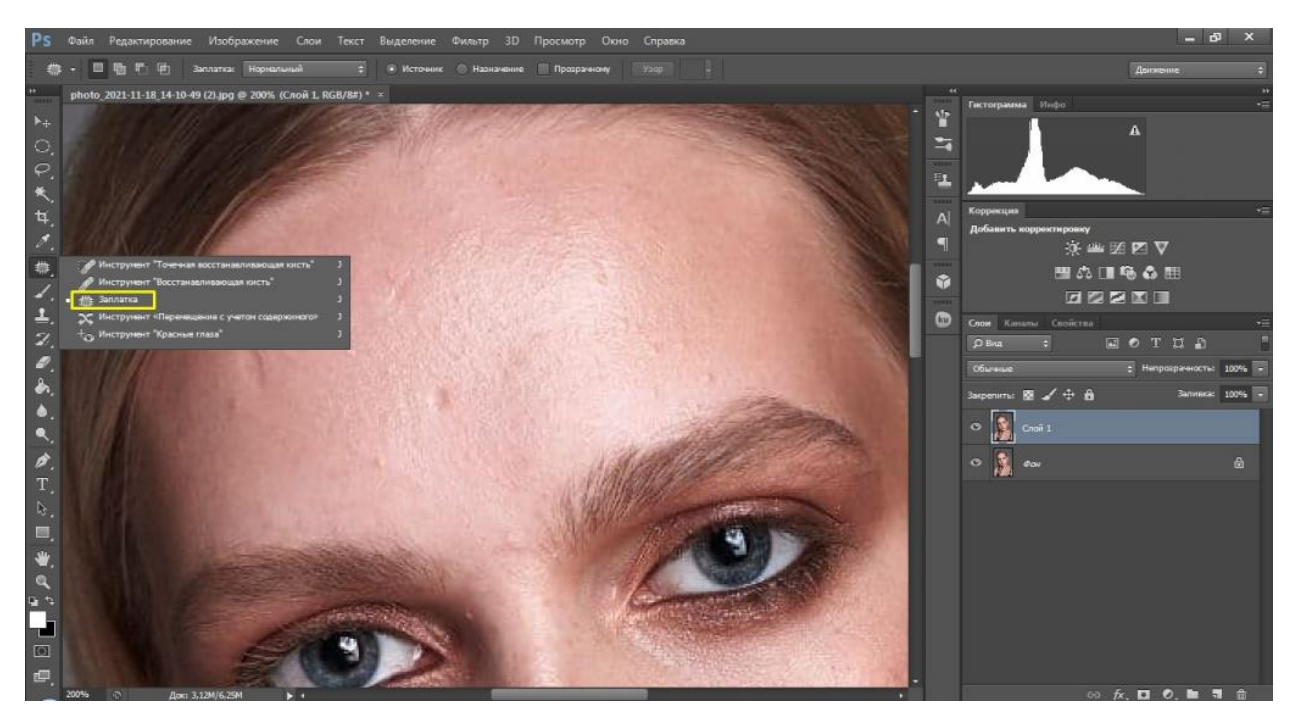

Таким образом следует устранить все серьезные недостатки: прыщи, родинки, волосинки, попавшие на лицо, особо глубокие мимические морщины. Можно также воспользоваться «Точечной восстанавливающей кистью». Она автоматически берет образцы пикселей для замены, так что вам нужно просто покликать мышкой или пером по проблемной области.

Сразу же поправим форму бровей. Возьмите инструмент «Штамп», немного понизьте его непрозрачность (93%) и удалите лишние волоски. Для этого наведите на участок кожи, зажмите *Alt* и щелкните мышкой. Так вы захватите образцы пикселей для замены. Теперь кликните по тому участку брови, который хотите удалить.

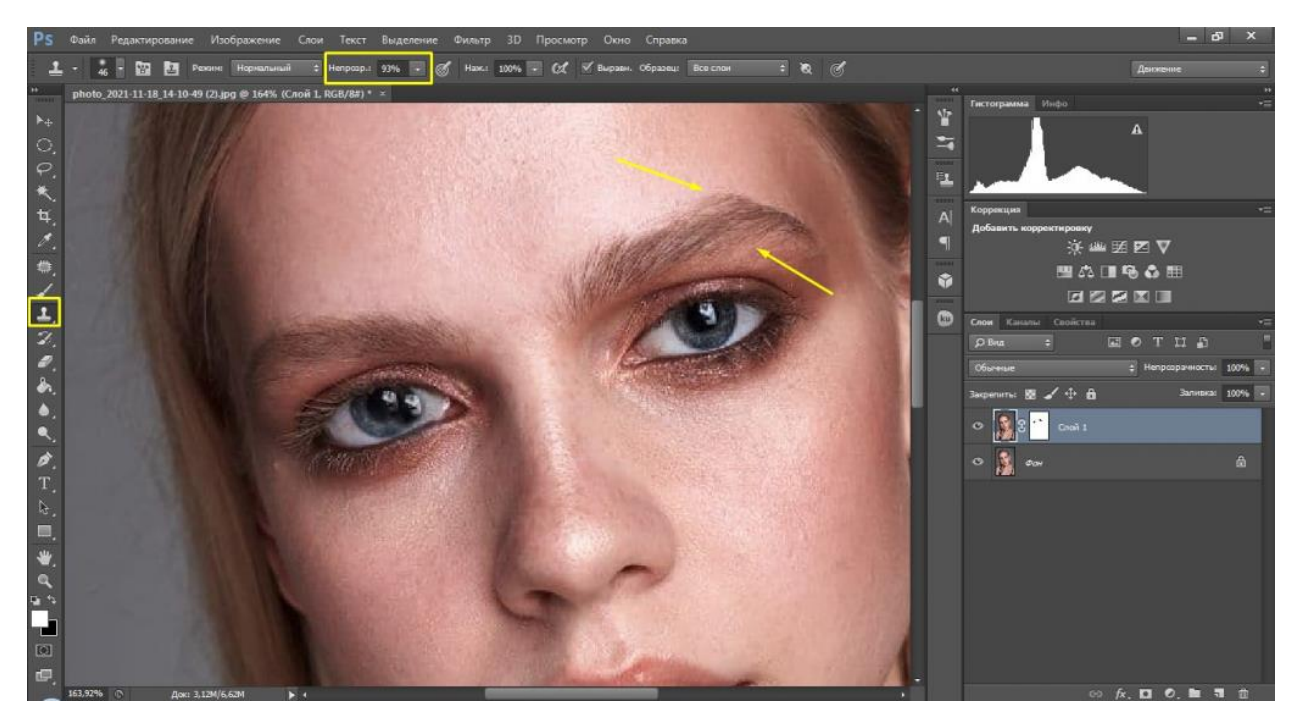

#### <span id="page-1-0"></span>Разглаживаем текстуру

Этот способ используют, когда нужна быстрая ретушь кожи в Фотошопе. Он называется *Inverted High Pass.*

Слейте имеющиеся у нас слои в один (Ctrl +E). Затем еще раз создайте копию фонового слоя. Примените к нему фильтр «Размытие по Гауссу» с таким радиусом, чтобы исчезли локальные объемы.

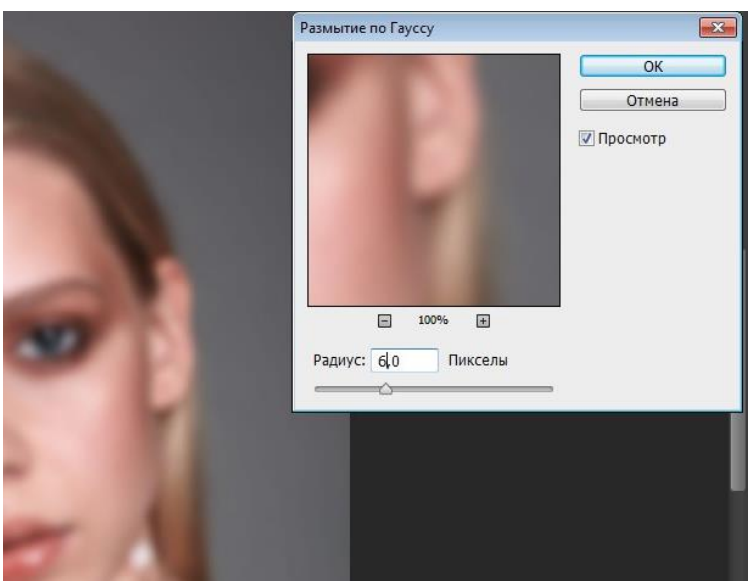

Пройдите по пути *«Изображение» – «Внешний канал»* и установите в открывшемся окошке следующие значения: *масштаб 2, сдвиг 128.* Режим наложения *– вычитание*, а слой, который будем вычитать, – фоновый.

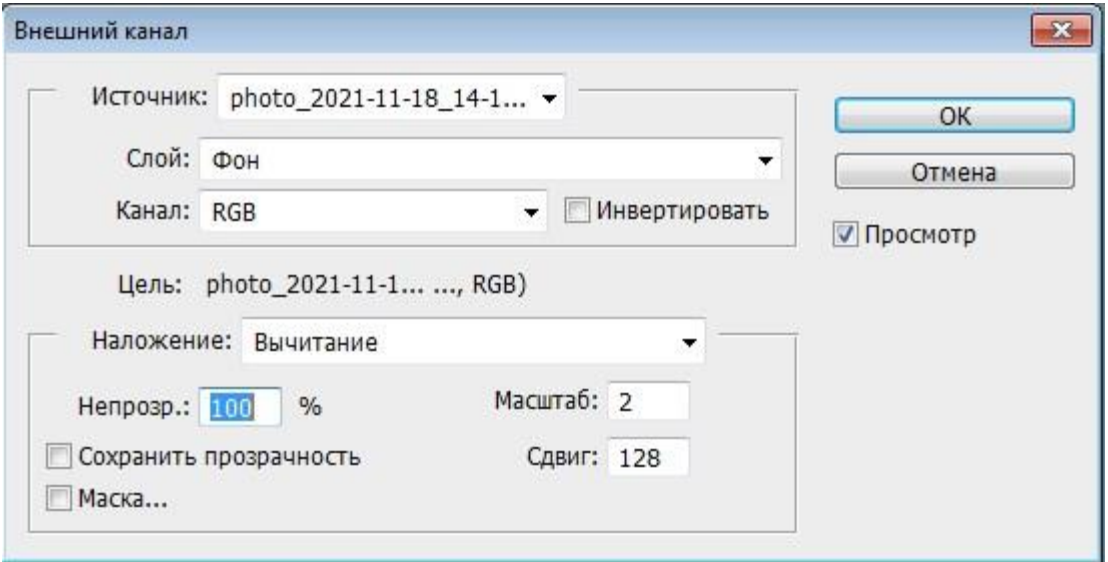

После этого изменяем режим дубликата с «Обычного» на «Линейный свет». Должна получиться размытая картинка.

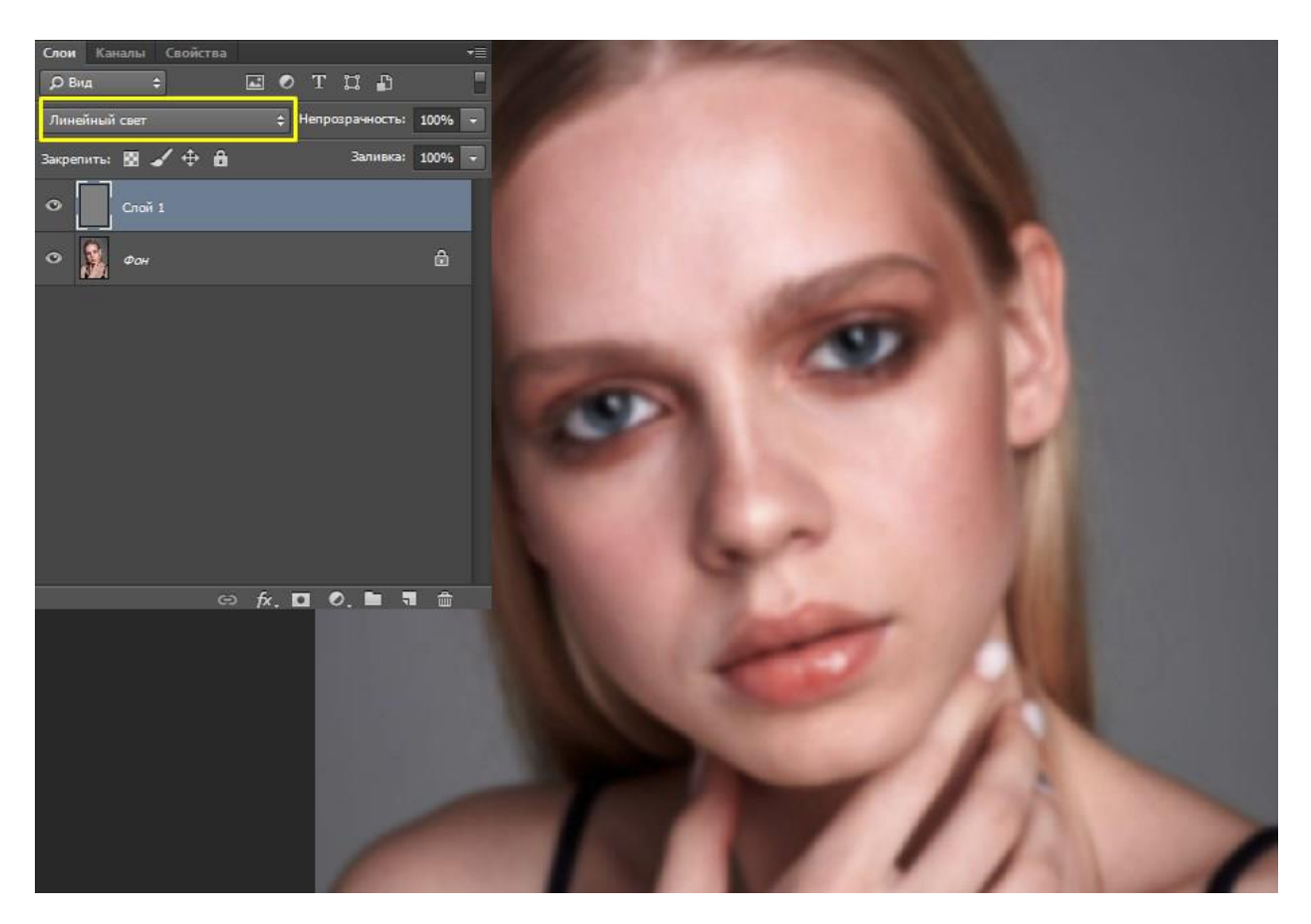

Теперь к этому же слою вновь необходимо применить фильтр *«Размытие по Гауссу»*, но на этот раз с радиусом, меньшим в 2–4 раза. Будьте предельно осторожны с выбором радиуса, иначе убьете всю фактуру кожи и получите мыло.

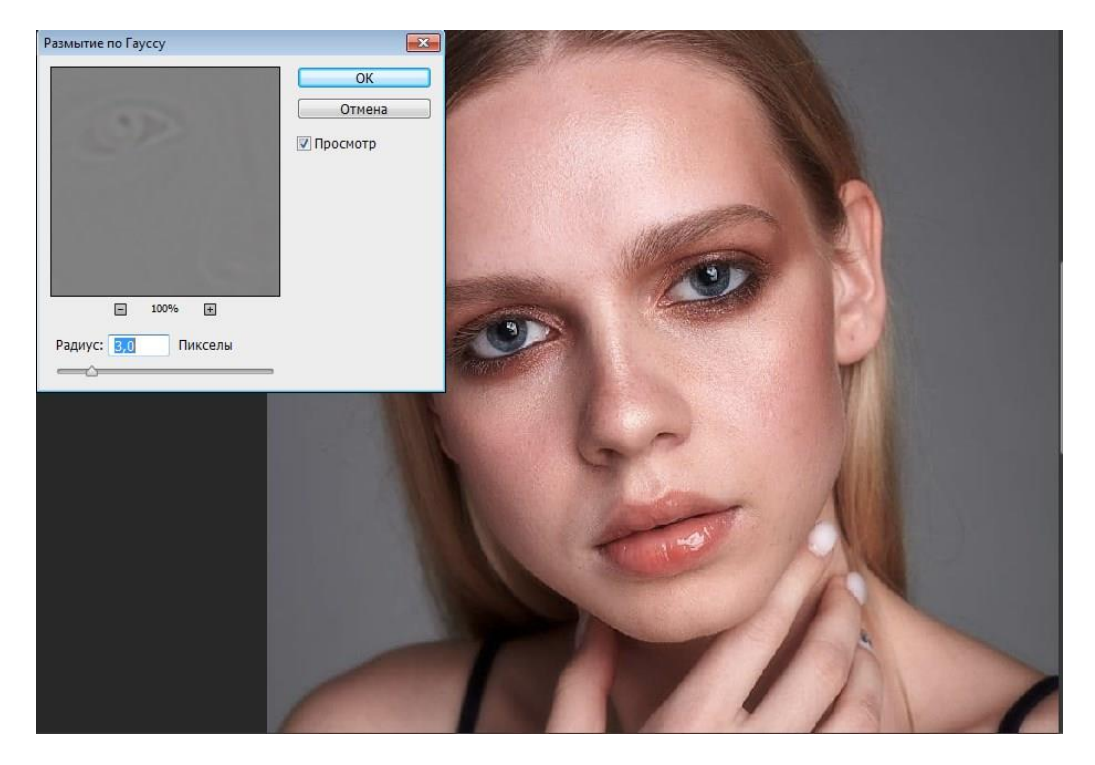

Добавьте к слою маску, залейте ее черным цветом, чтобы скрыть эффект фильтра, и проявите его только в нужных местах, используя кисть с белым цветом. Прокрашивайте все открытые участки, не только лицо, но и плечи, руки, шею. И помните: ваша задача не в том, чтобы напрочь избавиться от пор кожи, а в том, чтобы сделать их аккуратными.

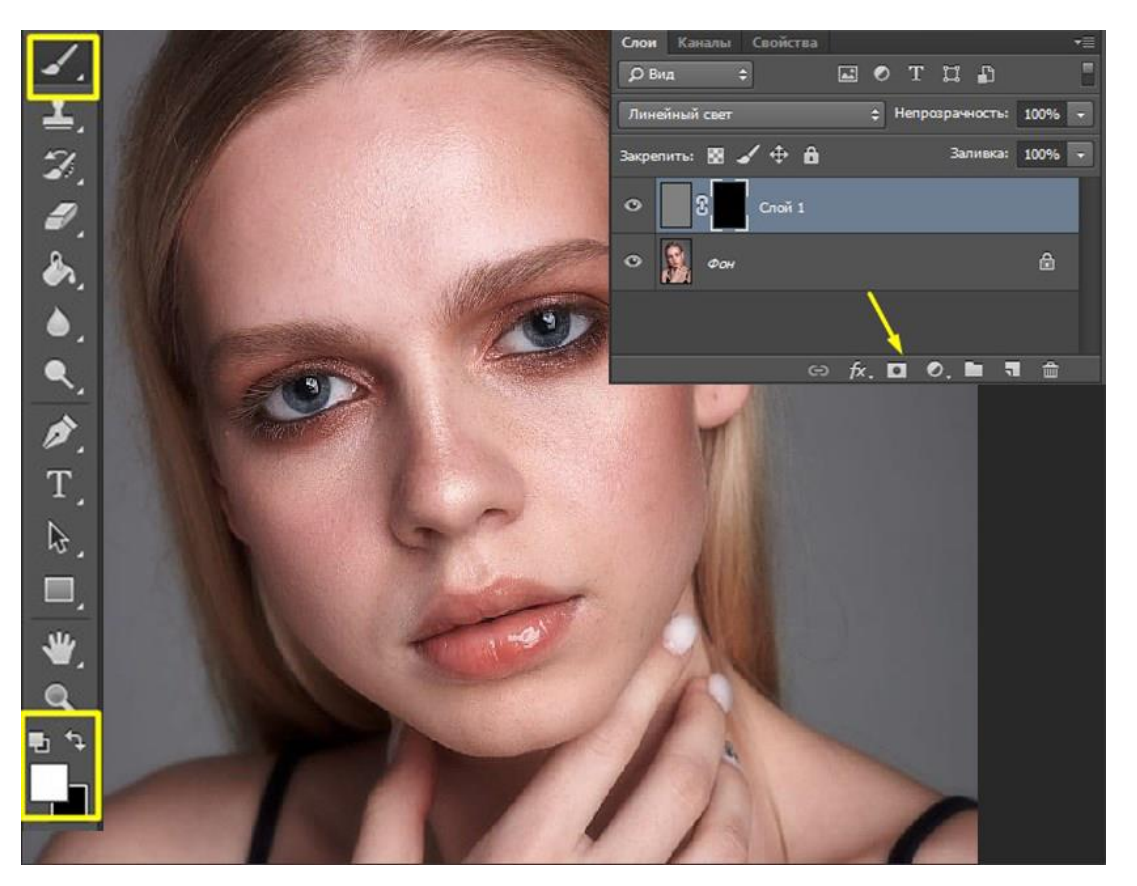

#### <span id="page-4-0"></span>Рисуем светотенью

Эффект глянцевой, идеально чистой кожи достигается при помощи техники, именуемой *Dodge & Burn (додж и берн*). Темные участки затемняются, а светлые высветляются. Это необходимо для придания объема картинке, а также для устранения некоторых дефектов: пигментных пятен, синяков под глазами, неправильно расположенных теней и бликов.

Зайдите во вкладку *«Слой»,* выберите *«Новый» – «Слой».* В появившемся диалоговом окне установите режим наложения *«Мягкий свет»* и поставьте галочку напротив пункта *«Выполнить заливку нейтральным цветом».* Получим слой однородного серого цвета.

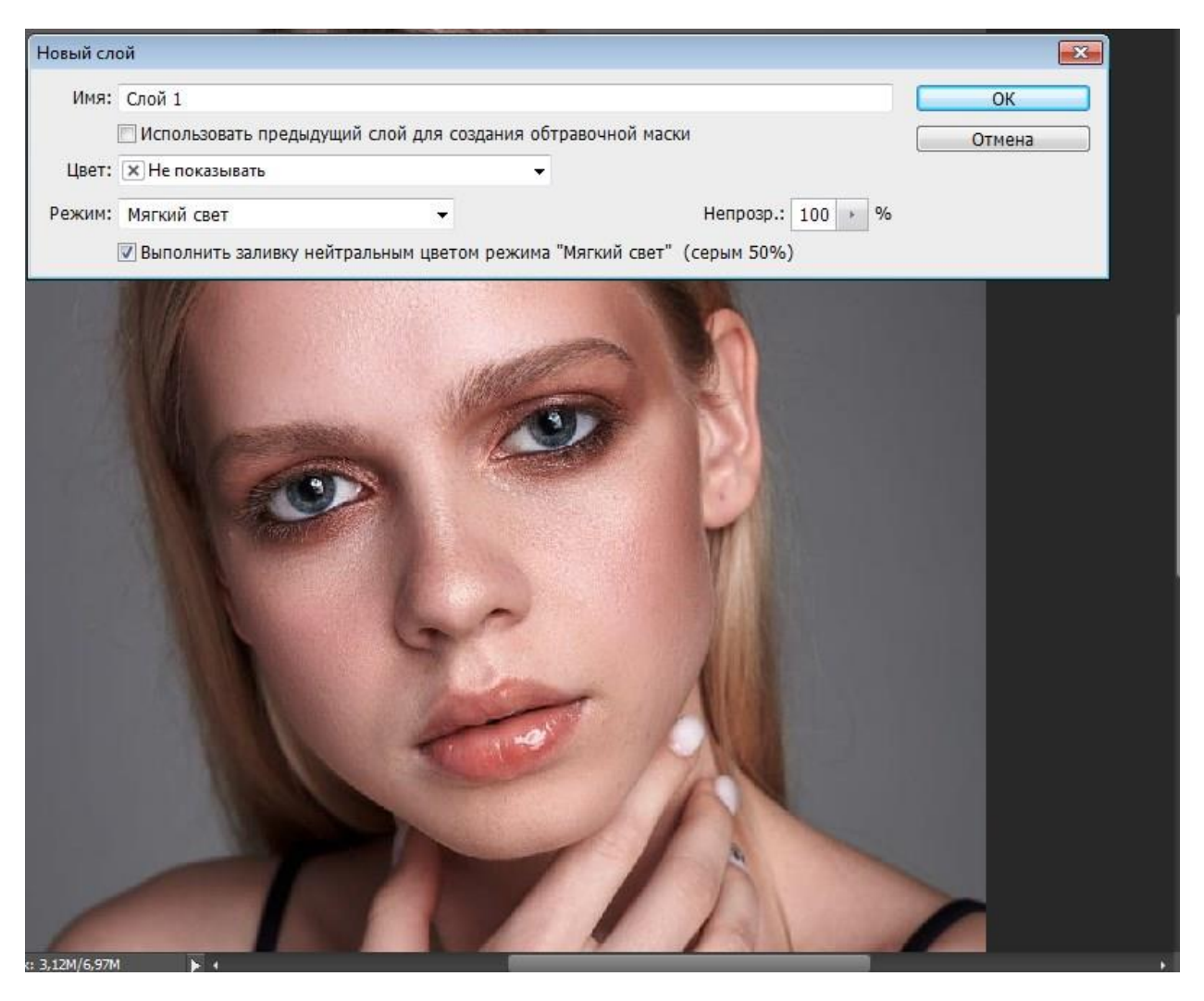

Выберите инструмент *Dodge («Осветлитель»)*, установите экспонир на 5–6 пикселов и прокрасьте участки, которые нужно высветлить. Это середина лба, спинка носа, зона под бровями и глазами, внутренние уголки глаз, щеки (кроме скул), подбородок. Затем переключитесь на *Burn («Затемнитель»)* и проработайте области, которым надлежит быть в тени. Это края лба, крылья носа, скулы, подвижное веко.

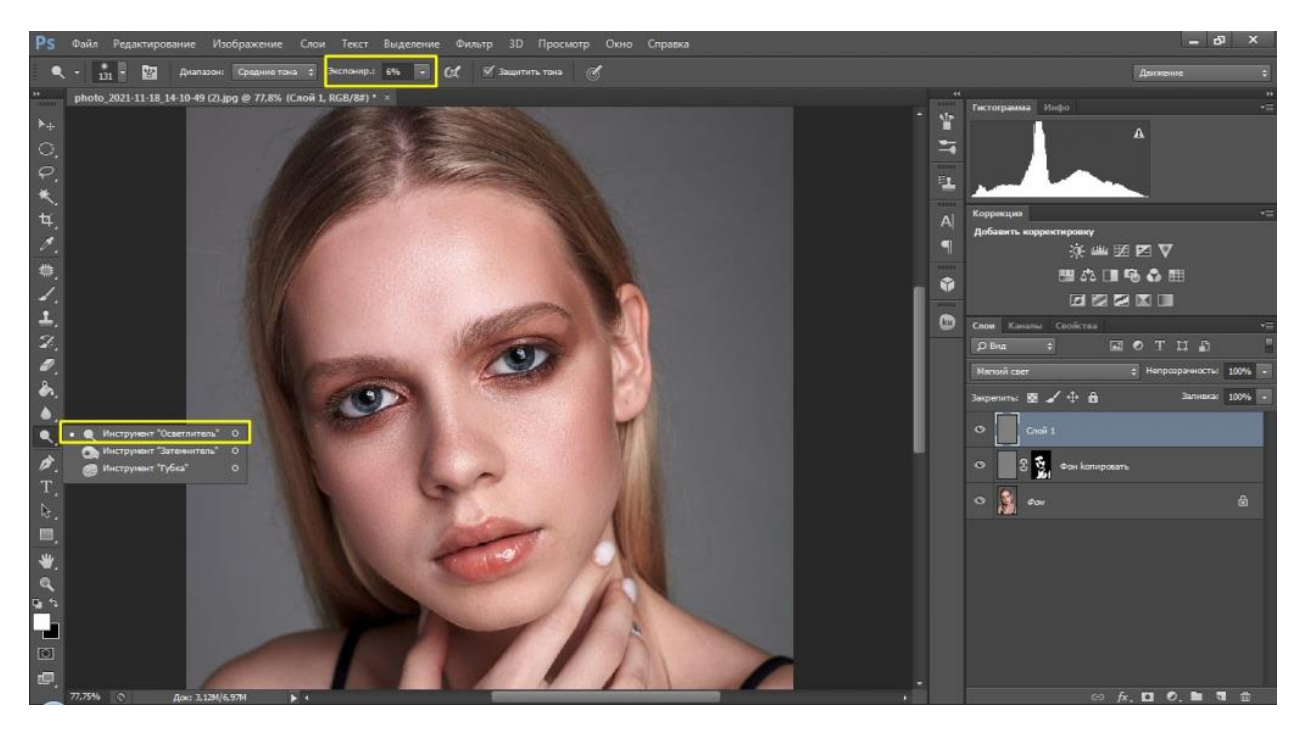

Для плавности переходов и большей мягкости размойте слой *по Гауссу* с очень маленьким радиусом, примерно 0,5.

В профессиональной ретуши не ограничиваются коррекцией общего светотеневого рисунка, но работают также над локальным. Это очень кропотливая и тяжелая работа. Но вам необязательно ее делать – вышеописанных методов вполне достаточно, чтобы отредактировать кожу. Рассмотрим профессиональную методику лишь вкратце.

Сначала обесцветим снимок и сделаем темнее все красные участки, поскольку обычно изъянам кожи присущ красноватый оттенок. Примените к фото новый корректирующий слой «Черно-белое» и уведите ползунок красного канала вправо. Так недостатки на лице обозначатся четче, и при коррекции лица в Фотошопе вы будете хорошо видеть, какие участки нужно проработать.

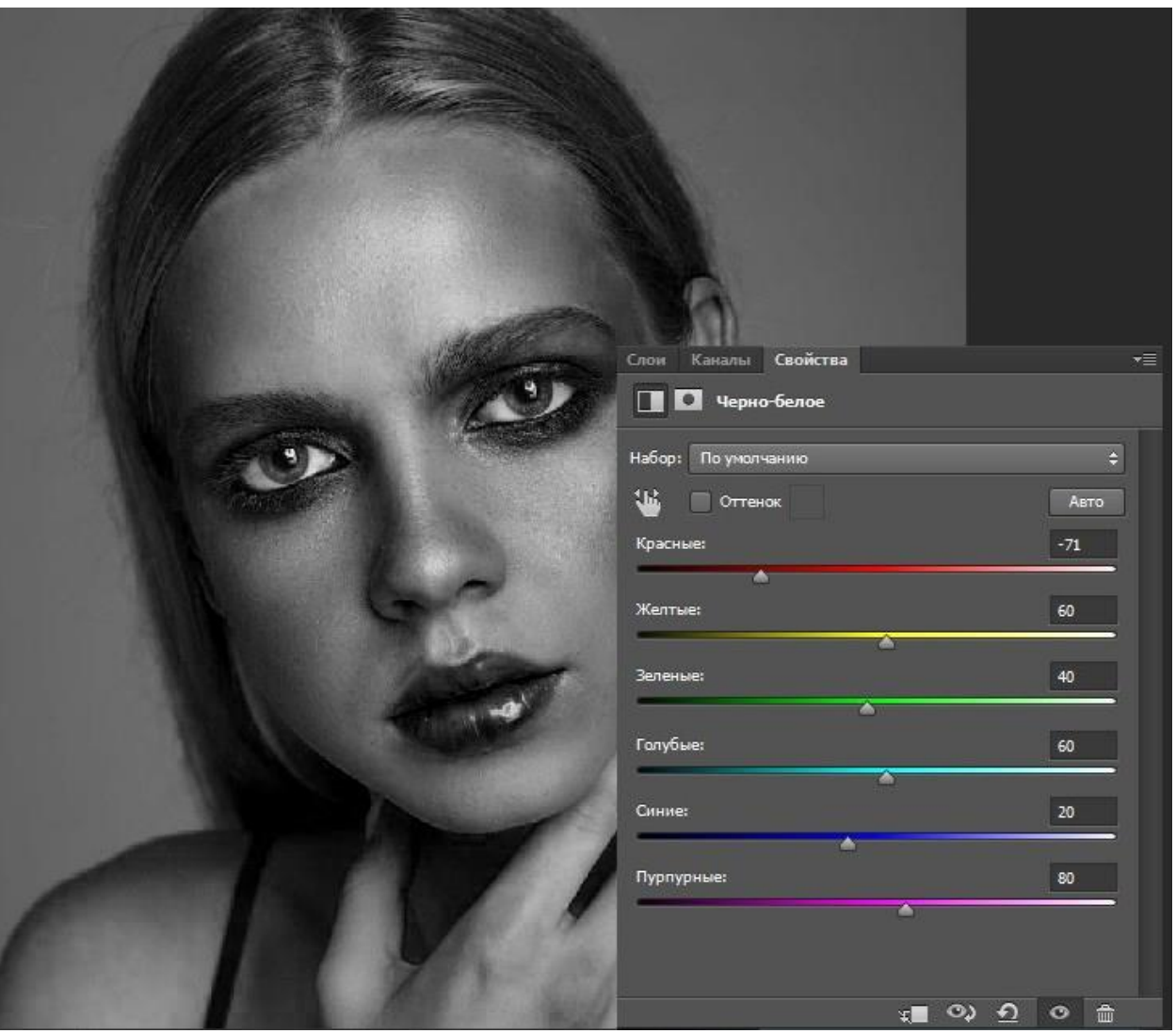

Теперь увеличьте масштаб фото, возьмите «Затемнитель» с совсем маленьким экспониром (2–3 пиксела) и аккуратно начинайте прокрашивать каждое пятнышко в той зоне, которая нуждается в осветлении.

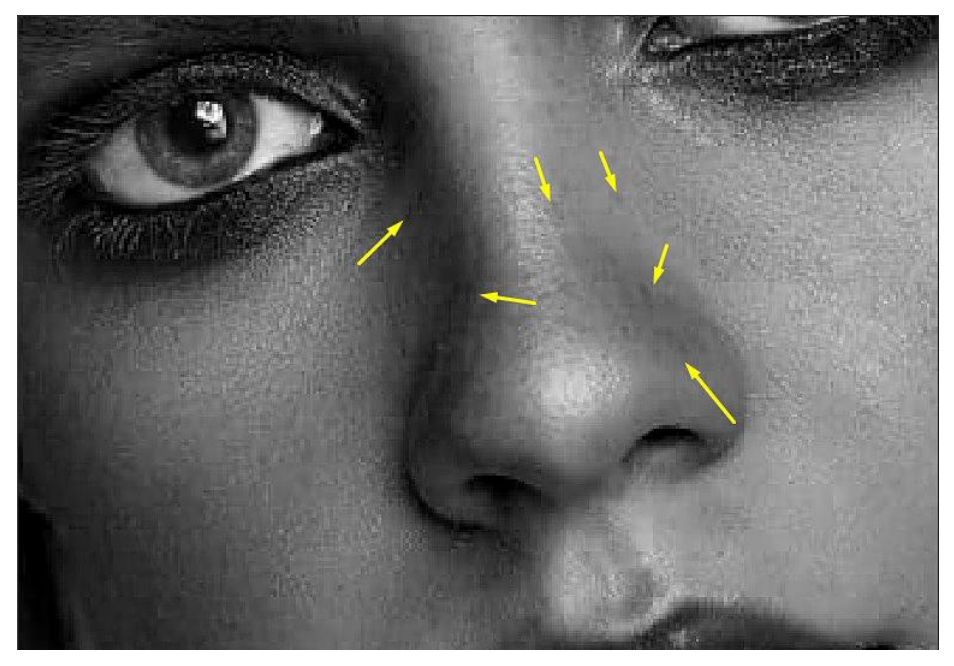

Таким образом, светотеневой рисунок выравнивается очень плавно, так что переходы между светлыми областями и темными становятся незаметными. То же самое следует проделать с инструментом «Осветлитель». После работы слейте все слои Ctrl+E.

В конце получим вот такую картинку.

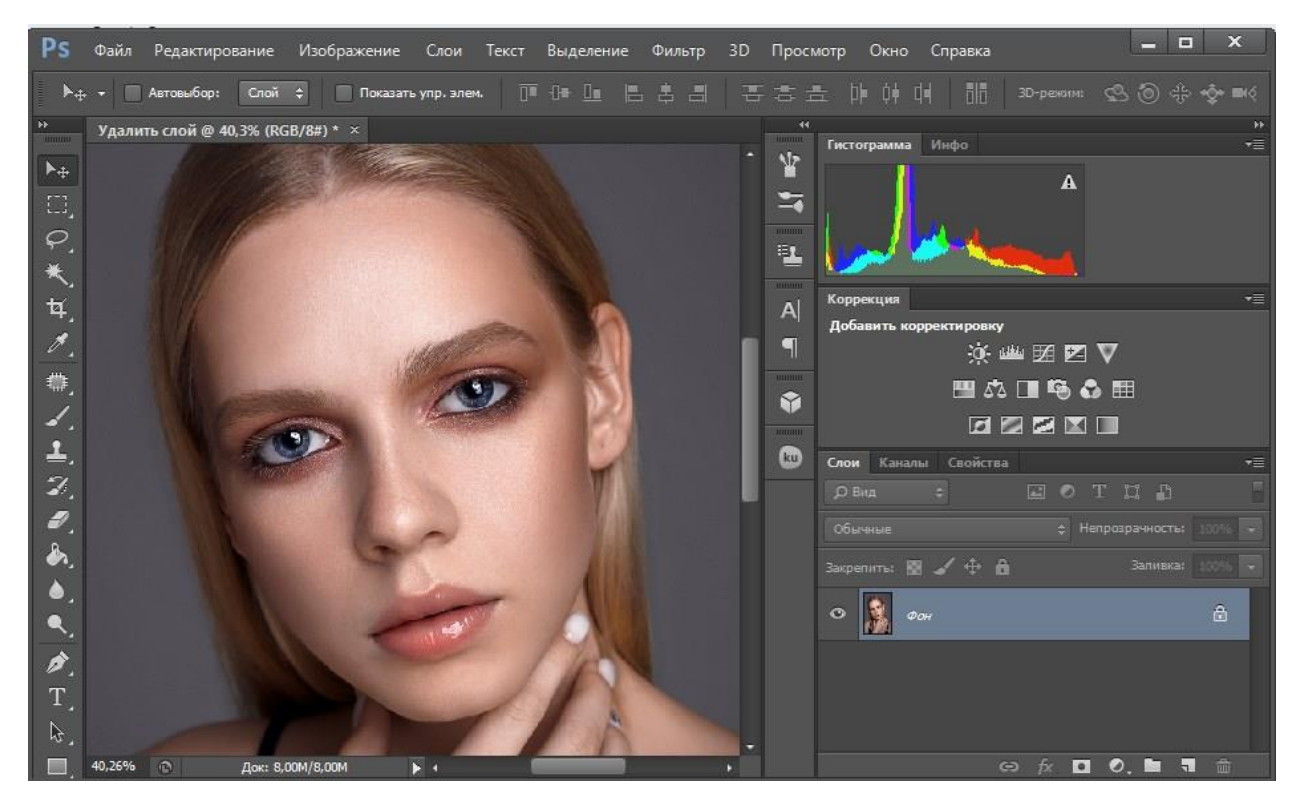

#### <span id="page-8-0"></span>Делаем взгляд выразительным

Глаза – зеркало души, поэтому им стоит уделить особое внимание.

Возьмите инструмент «Овальная область» и выделите радужку глаза. Примените команду Ctrl+J и измените режим наложения новому слою на «Линейный осветлитель».

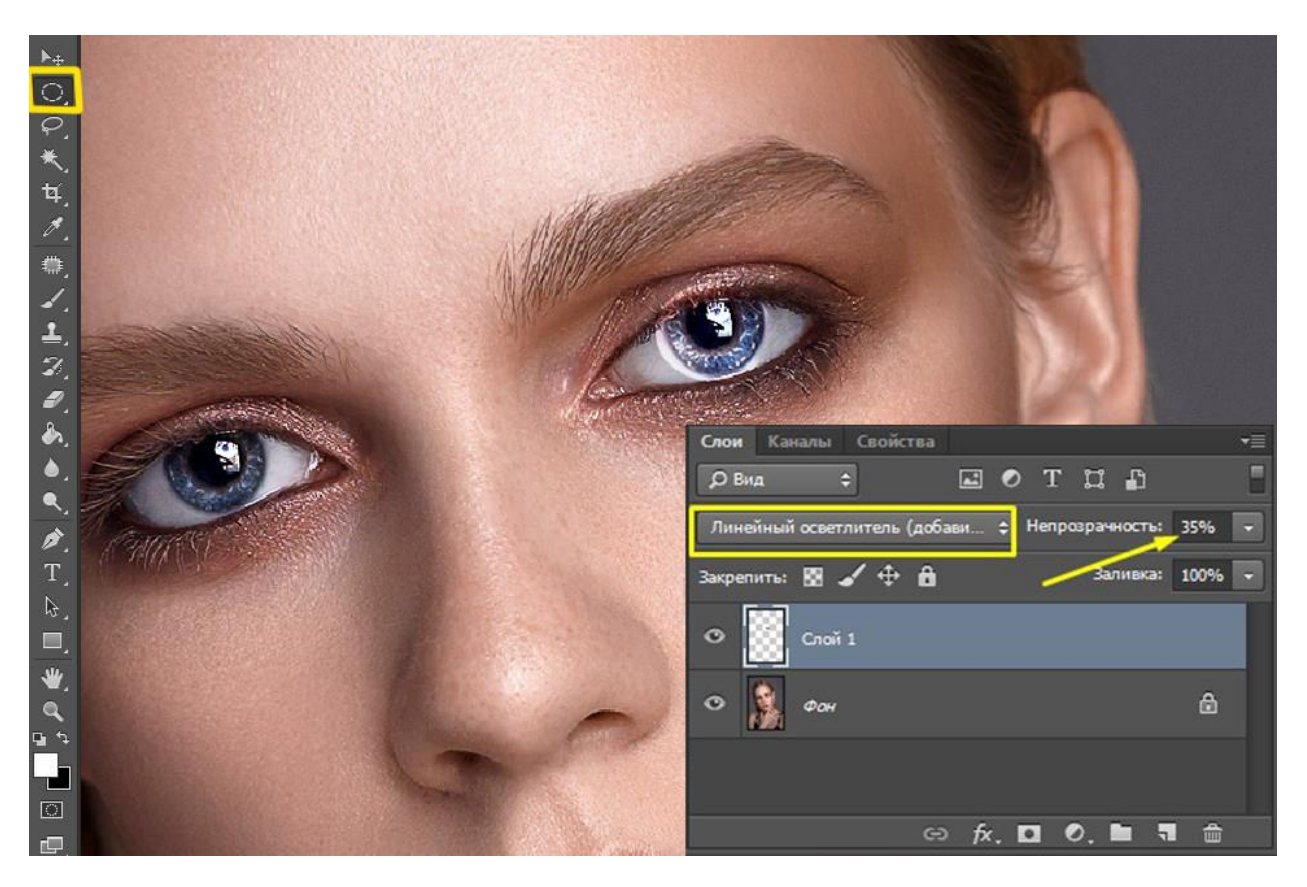

Активируйте «Ластик» и сотрите участки, выходящие за пределы радужки. Затем понизьте непрозрачность слоя так, чтобы результат выглядел естественно. То же проделайте со вторым глазом.

Теперь осветлим белки. Будем применять технику Dodge & Burn. Создайте слой с заливкой серого цвета, как мы это делали при ретуши кожи. Теперь «Осветлителем» аккуратно прокрасьте белки. Не забывайте, что на них также должны присутствовать тени, которые падают от века. Поэтому верхнюю часть глазного яблока и внешний уголок глаз слегка затемните.

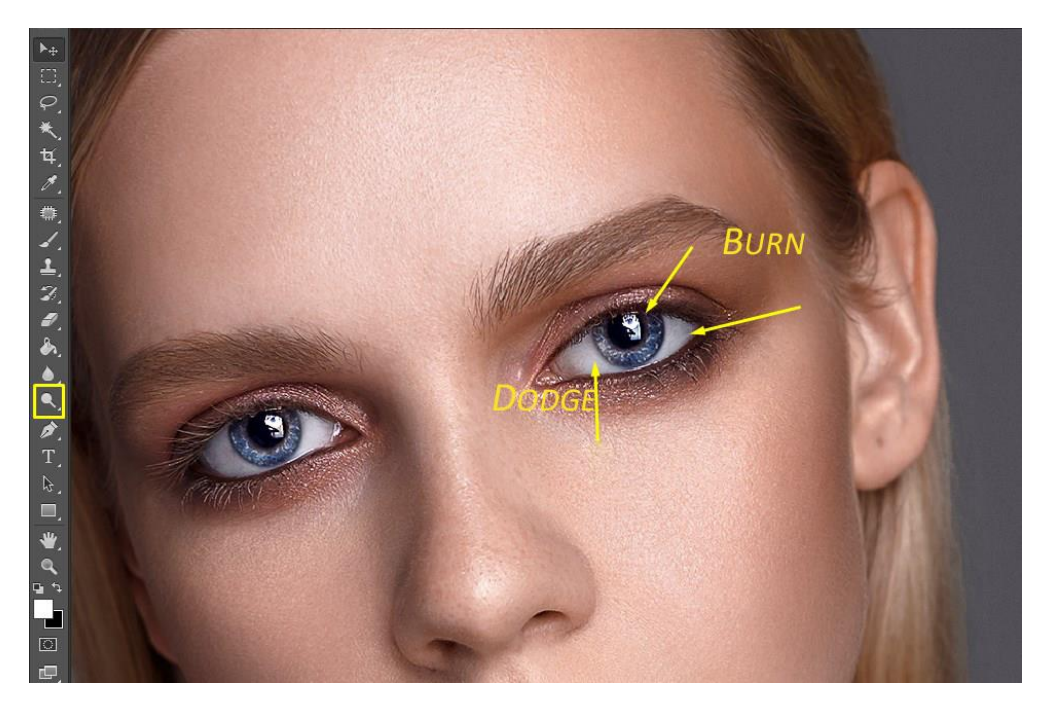

Точно так же отбеливаются зубы, главное – не переусердствуйте.

### <span id="page-10-0"></span>Наносим макияж

Можно усилить уже имеющийся мейкап, а можно полностью заменить палитру красок.

Объедините видимые слои через команду Shift+Ctrl+Alt+E. Возьмите инструмент «Затемнитель» на этот раз с достаточно высоким экспониром 55–60 пикселей. Подведите глаза, как если бы вы красились подводкой. Любое неправильное действие можно отменить комбинацией клавиш Alt+Ctrl+Z.

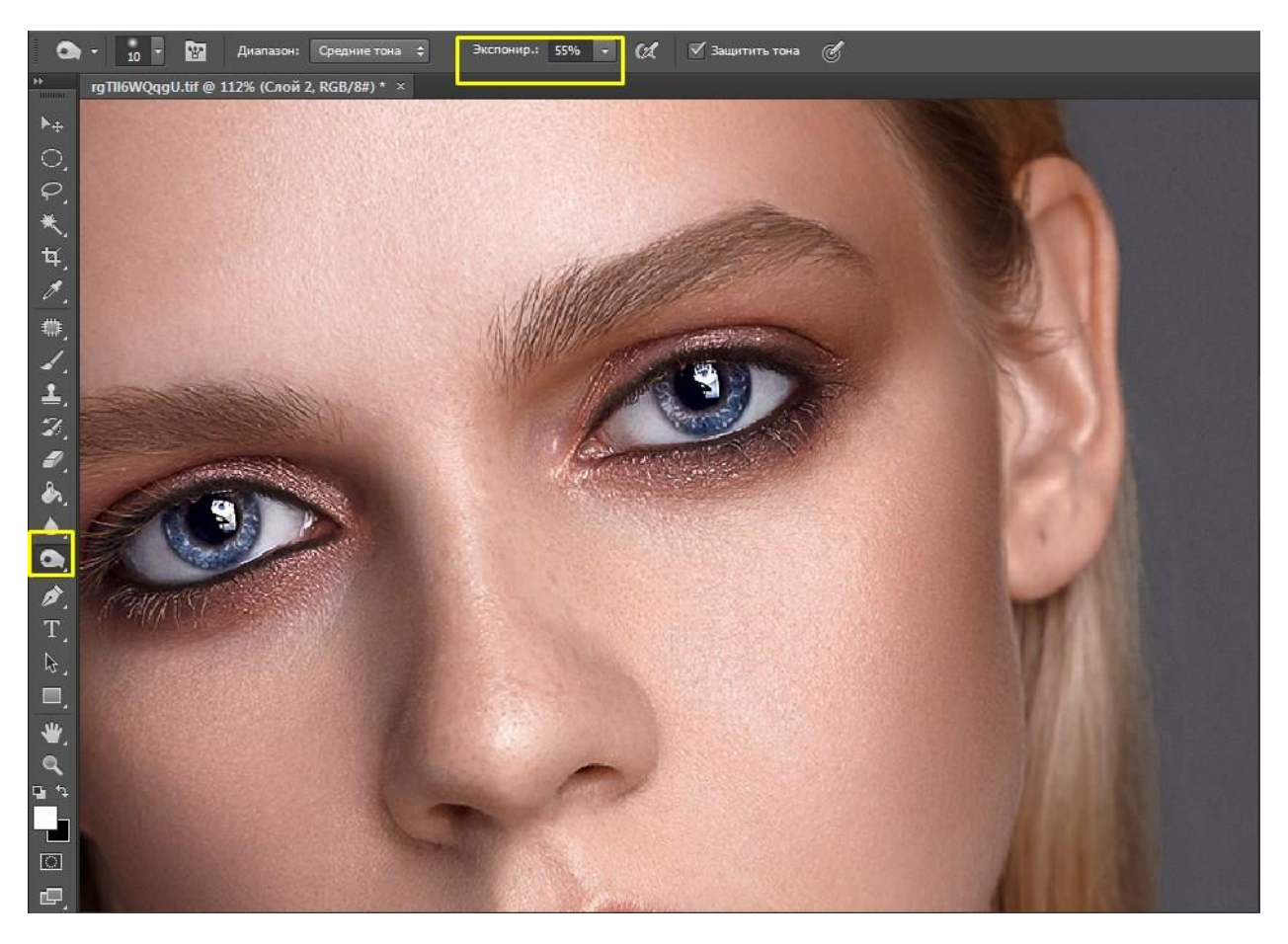

Создайте новый пустой слой с режимом «Мягкий свет». Захватите пипеткой образцы пикселов с века и прокрасьте их еще раз, усиливая краски. Можно изменить цвет, выбрав из палитры понравившийся оттенок. Для данного изображения был использован цвет 1a2f8a.

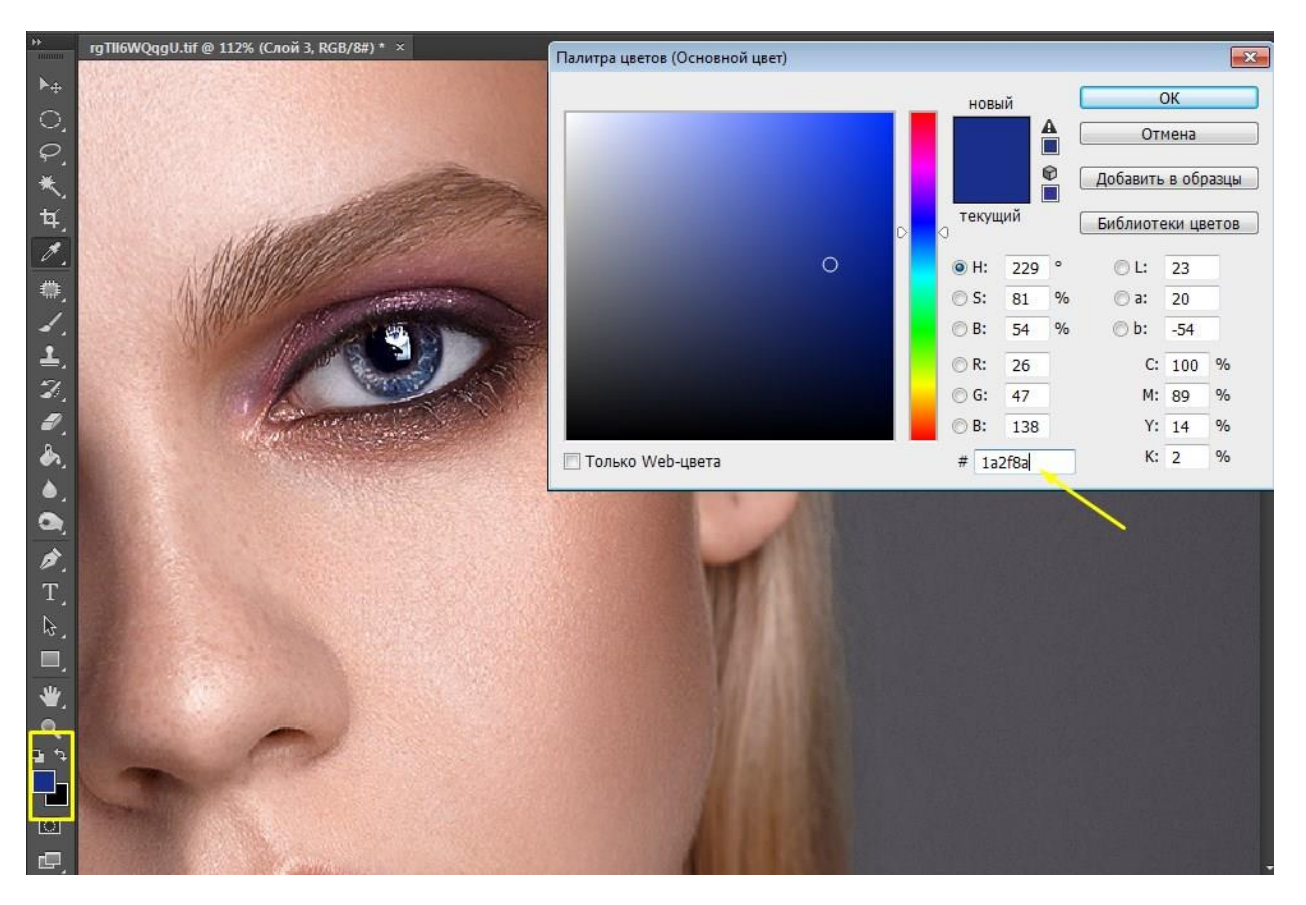

Размойте слой по Гауссу на 3–5 пикселей и понизьте непрозрачность до 54. Данные значения подбираются опытным путем и будут зависеть от каждой конкретной фотографии.

Затем возьмите «Ластик» и сотрите с белков и радужки попавшую на них при размытии краску.

Таким же способом нанесите румяна и усильте или измените оттенок губ.